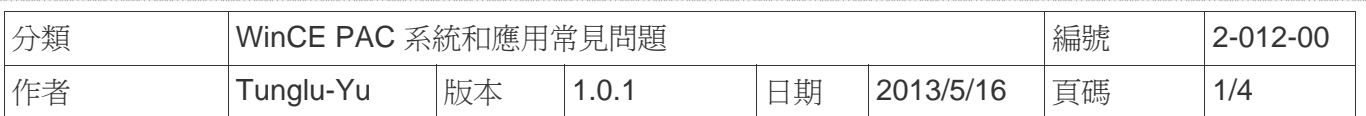

# 如何自動隱藏工作列

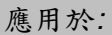

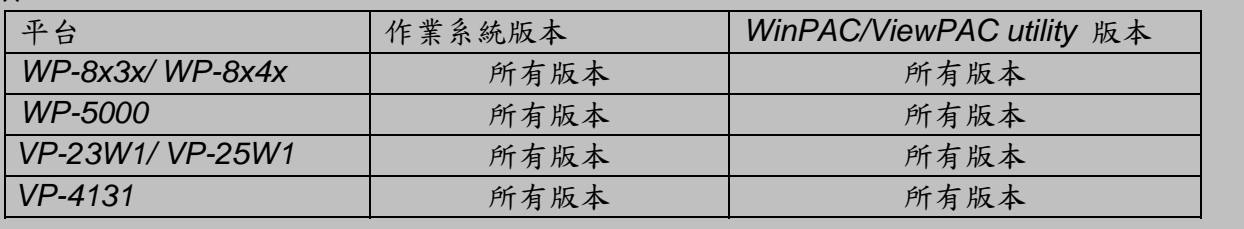

當滑鼠不在工作列上時,希望螢幕下方的工作列能自動隱藏時,請依照下列步驟設置:

### 步驟 **1:** 設定自動隱藏工作列

1.1. 執行 WinPAC/ViewPC Utility, 點擊"System Setting"頁面

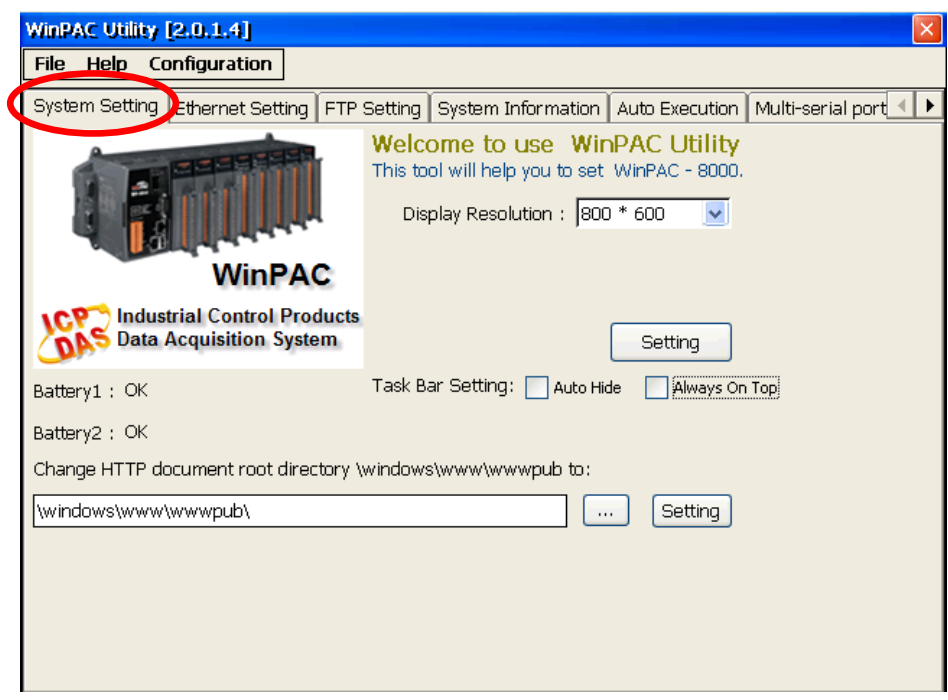

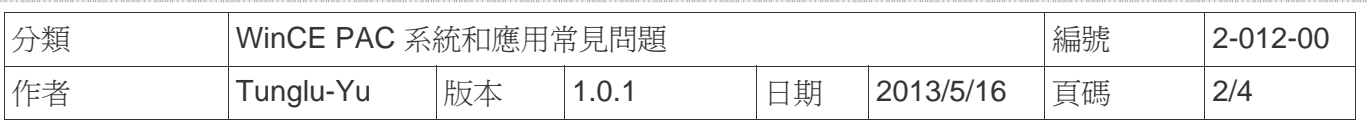

#### 1.2. 點擊 "Auto Hide" 選項

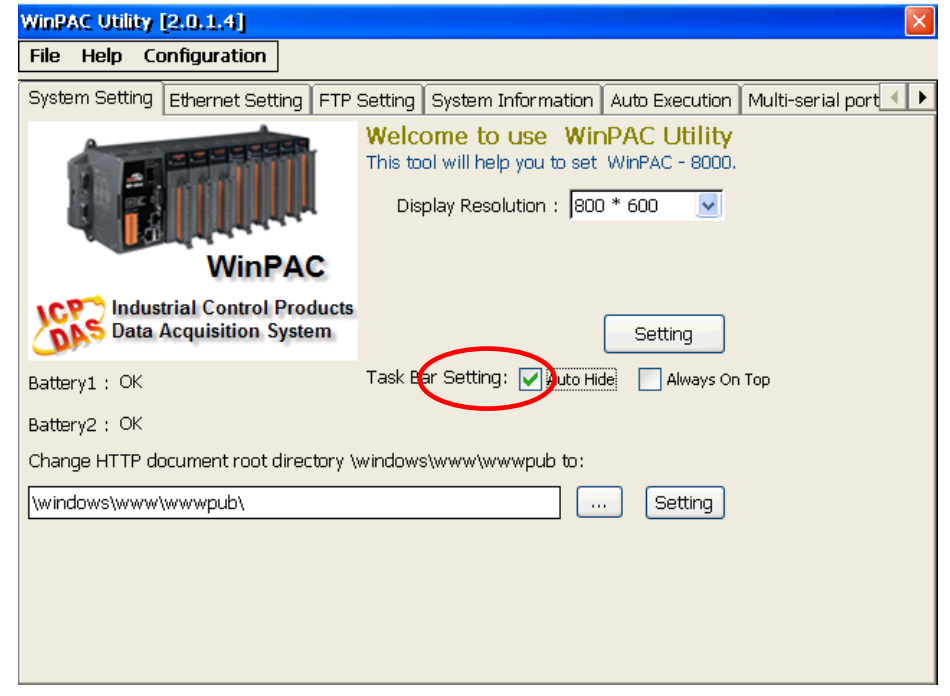

### 步驟 **2:** 儲存設定值

2.1. 點擊 "File" → "Save and Reboot"

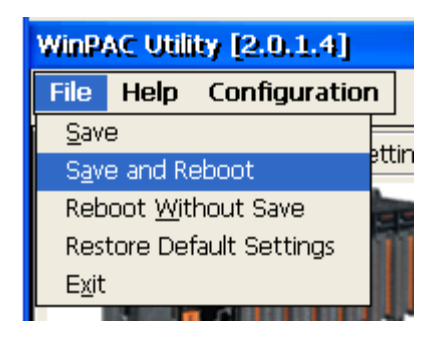

2.2. 點擊"Yes"按鈕後,等待系統重開機

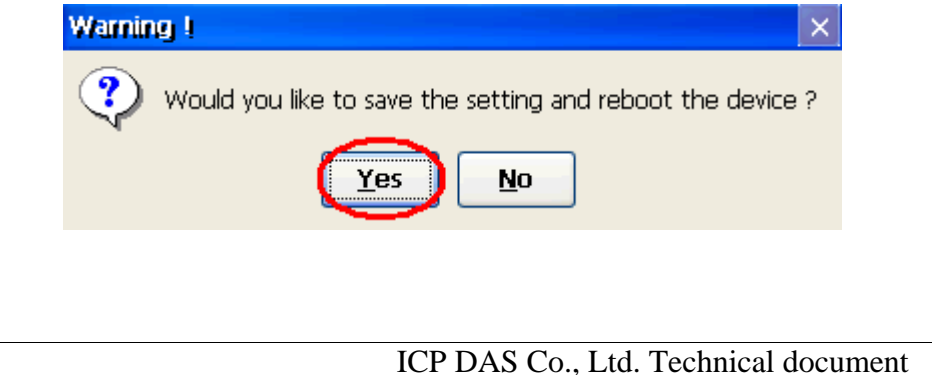

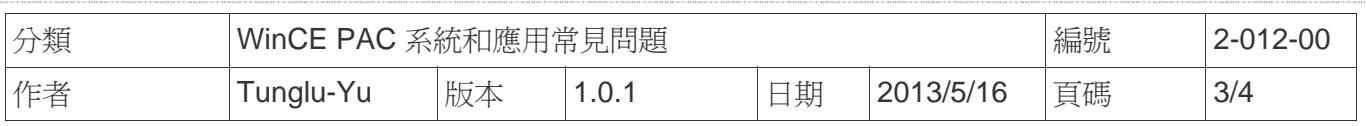

重開機後,工作列會自動被隱藏

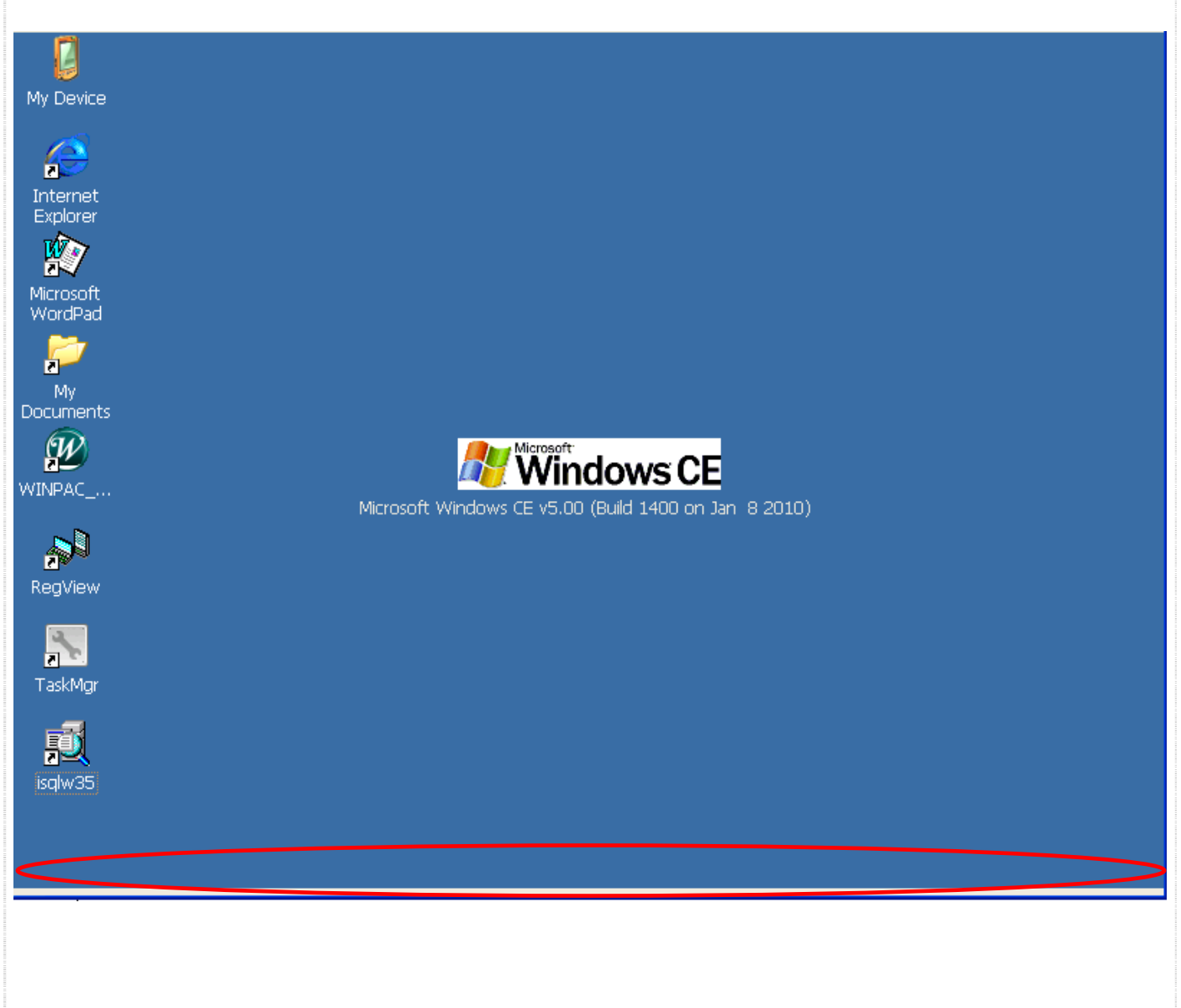

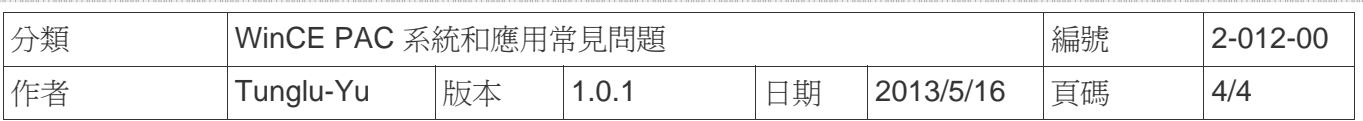

## **Revision History**

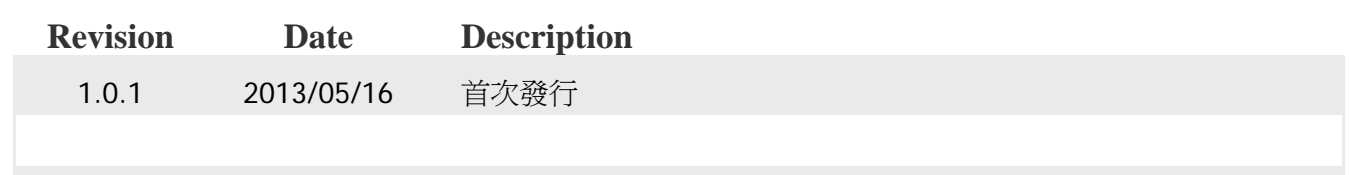